## **O**TrueCam

## 17:15:18 33 KM/H N:50.15889 E:14.35592

**©TrueCam** 

 $L_{\rm B}$ <sub>KM/H</sub>

|36 m

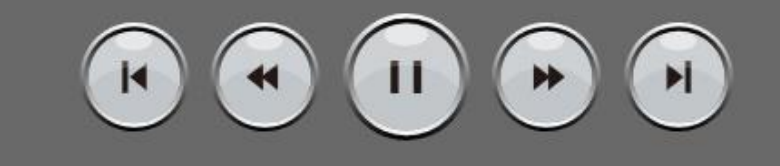

DVPlayer

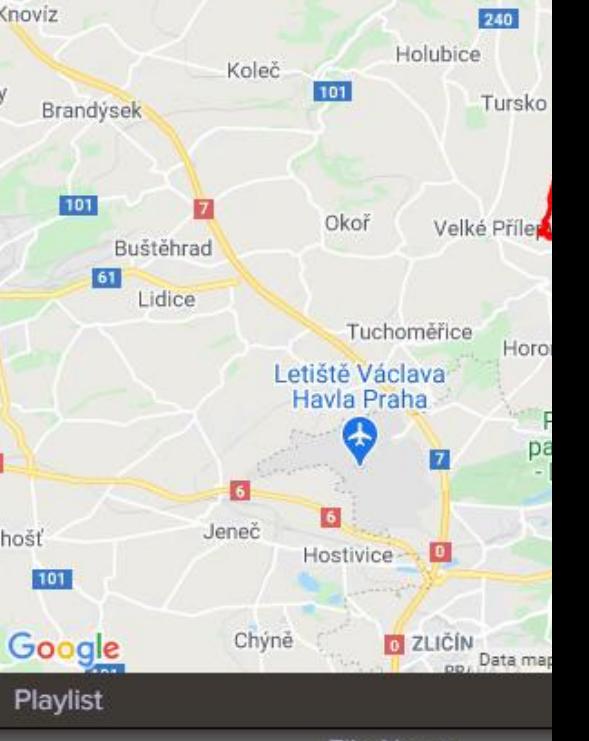

## **File Name**

M9G25K\_20201012161457\_000083F.MP4 M9G25K\_20201012161757\_000084F.MP4 M9G25K\_20201012162057\_000085F.MP4 M9G25K\_20201012162357\_000086F.MP4 M9G25K\_20201012162657\_000087F.MP4 M9G25K\_20201012162957\_000088F.MP4 M9G25K\_20201012163257\_000089F.MP4 M9G25K\_20201012163557\_000090F.MP4 M9G25K\_20201012163857\_000091F.MP4 M9G25K\_20201012164157\_000092F.MP4 M9G25K\_20201012164457\_000093F.MP4 M9G25K\_20201012164757\_000094F.MP4 M9G25K\_20201012165057\_000095F.MP4 M9G25K\_20201013073658\_000096F.MP4 M9G25K\_20201013073959\_000097F.MP4 M9G25K\_20201013074258\_000098F.MP4 M9G25K\_20201013074558\_000099F.MP4 M9G25K 20201013074858 000100F.MP4

 $\circ$ 

 $\Box$ 

 $\Box$ 

## **DVPlayer instructions**

- 1. After downloading the installer, follow the installation instructions.
- 2. Start DVPlayer
- 3. The first time you start the video you need to fill in your registration number and email => click on "Enter Registration Code"

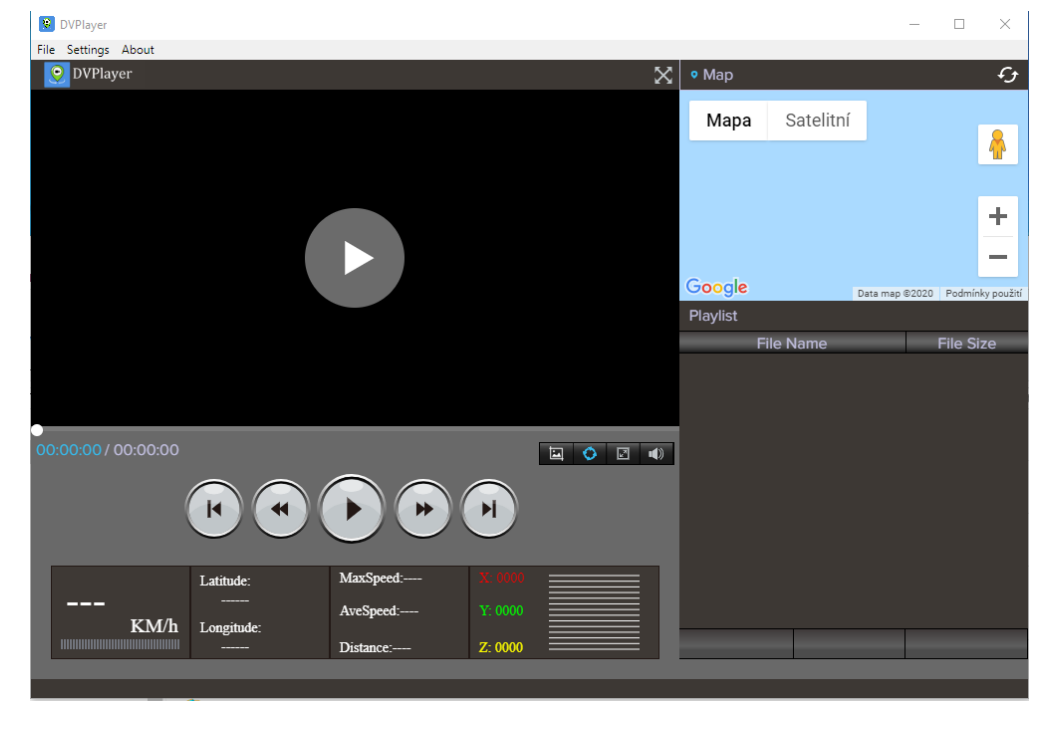

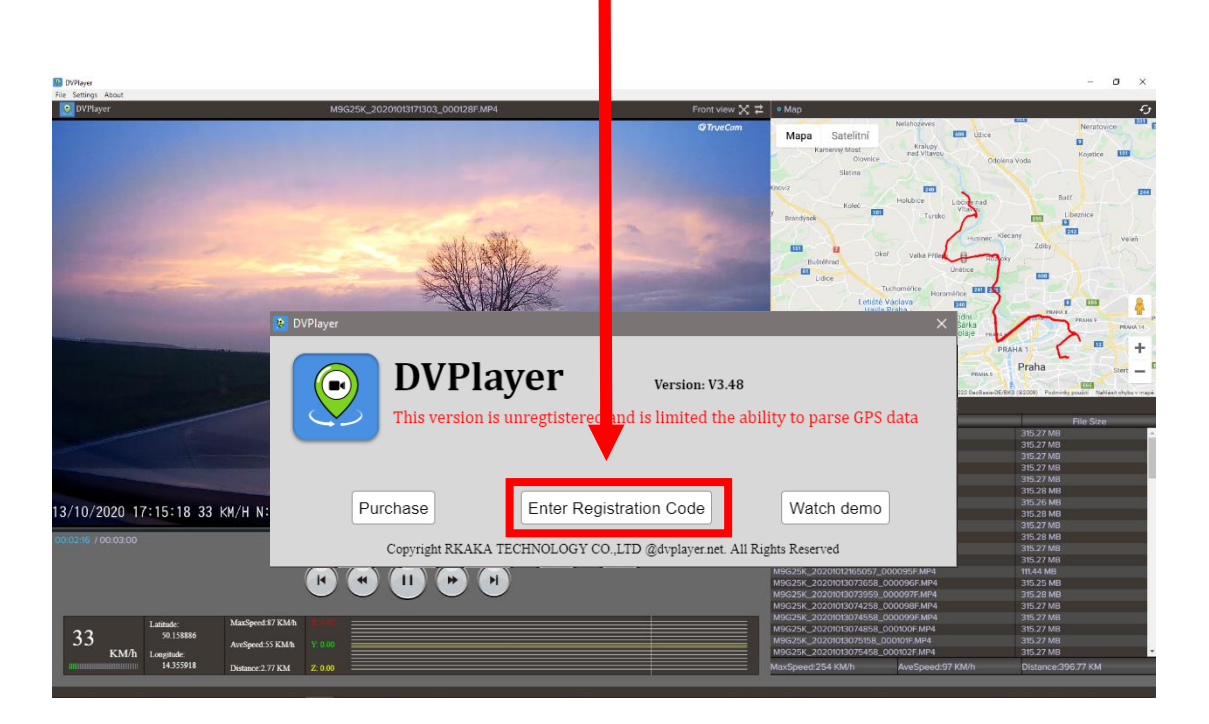

4. The registration number can be found on the front of the manual

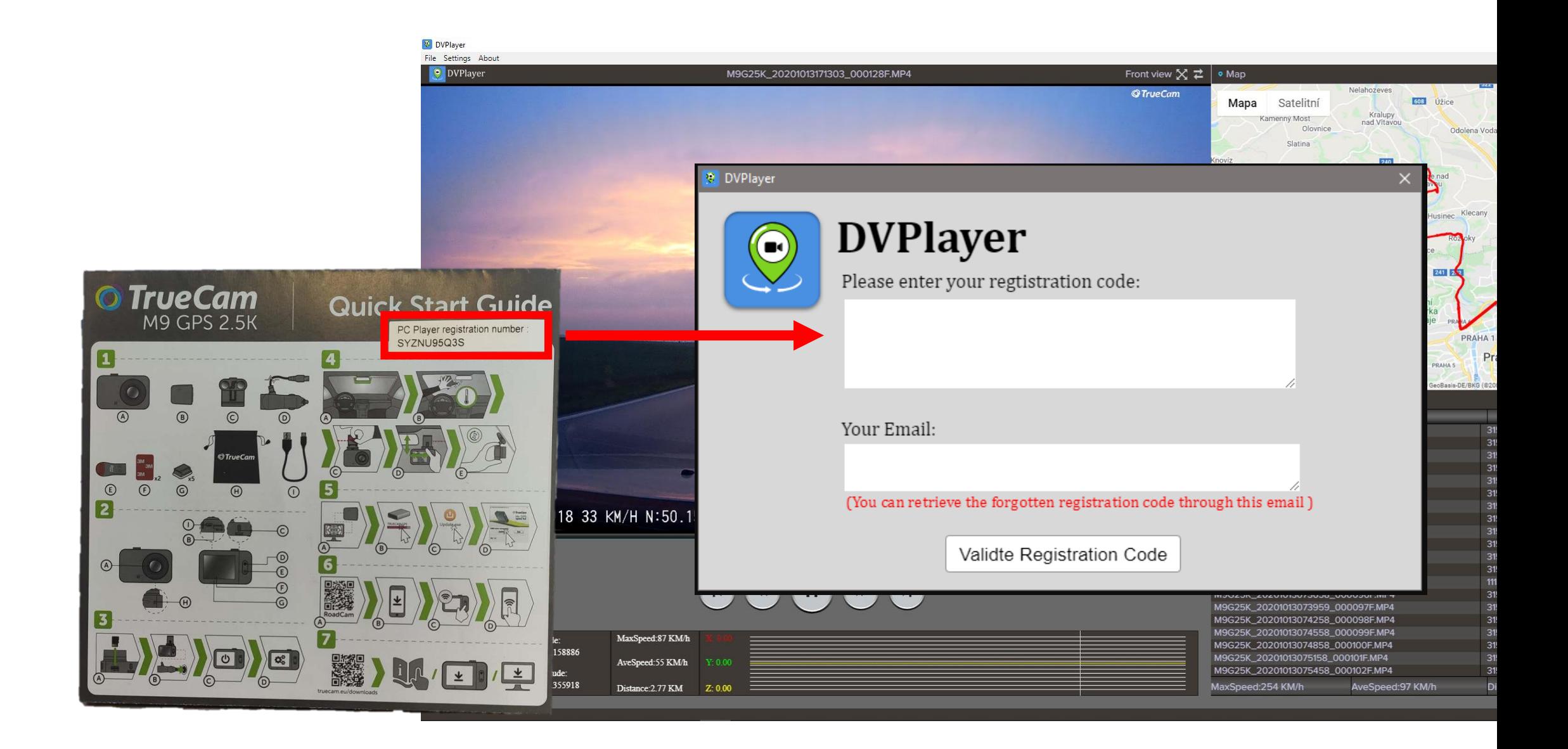

5. After entering your registration number and email, the player restarts and is ready to play videos.6. Inserting a video

- Open the video using the main menu: File-> Open
- Or simply drag and drop video files into the file list in the player interface.

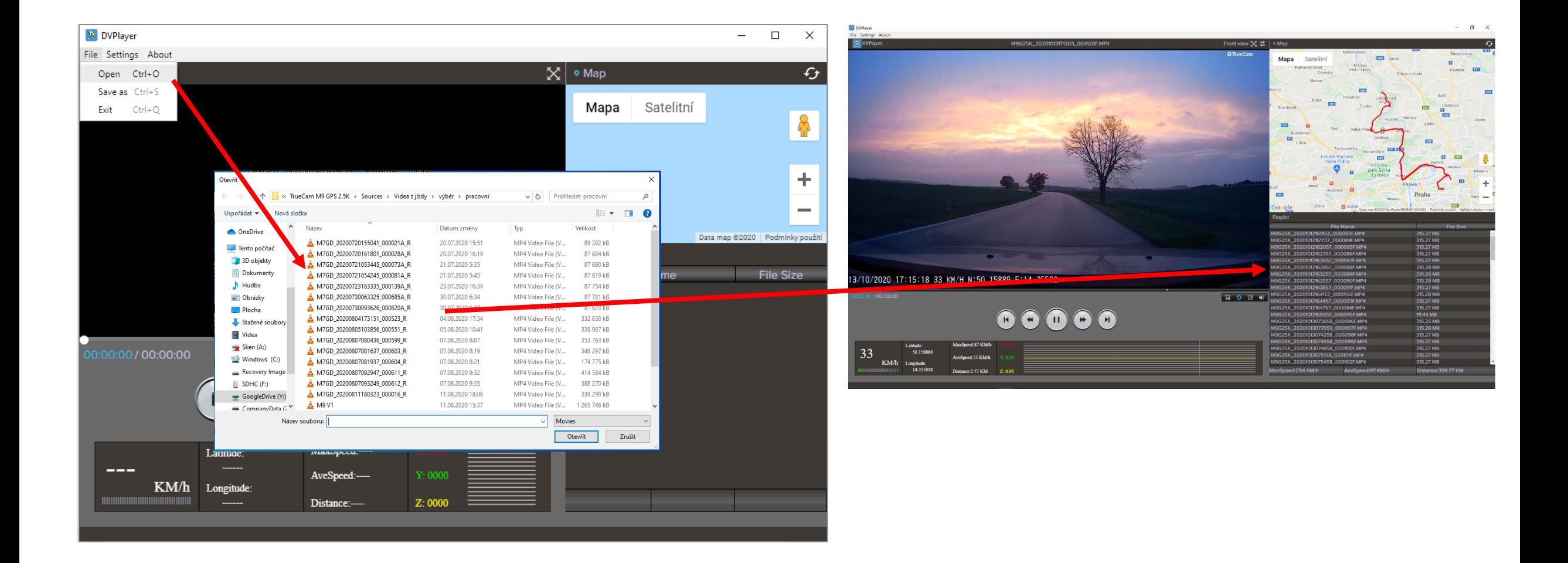